30/07/09 03:54:38 PM

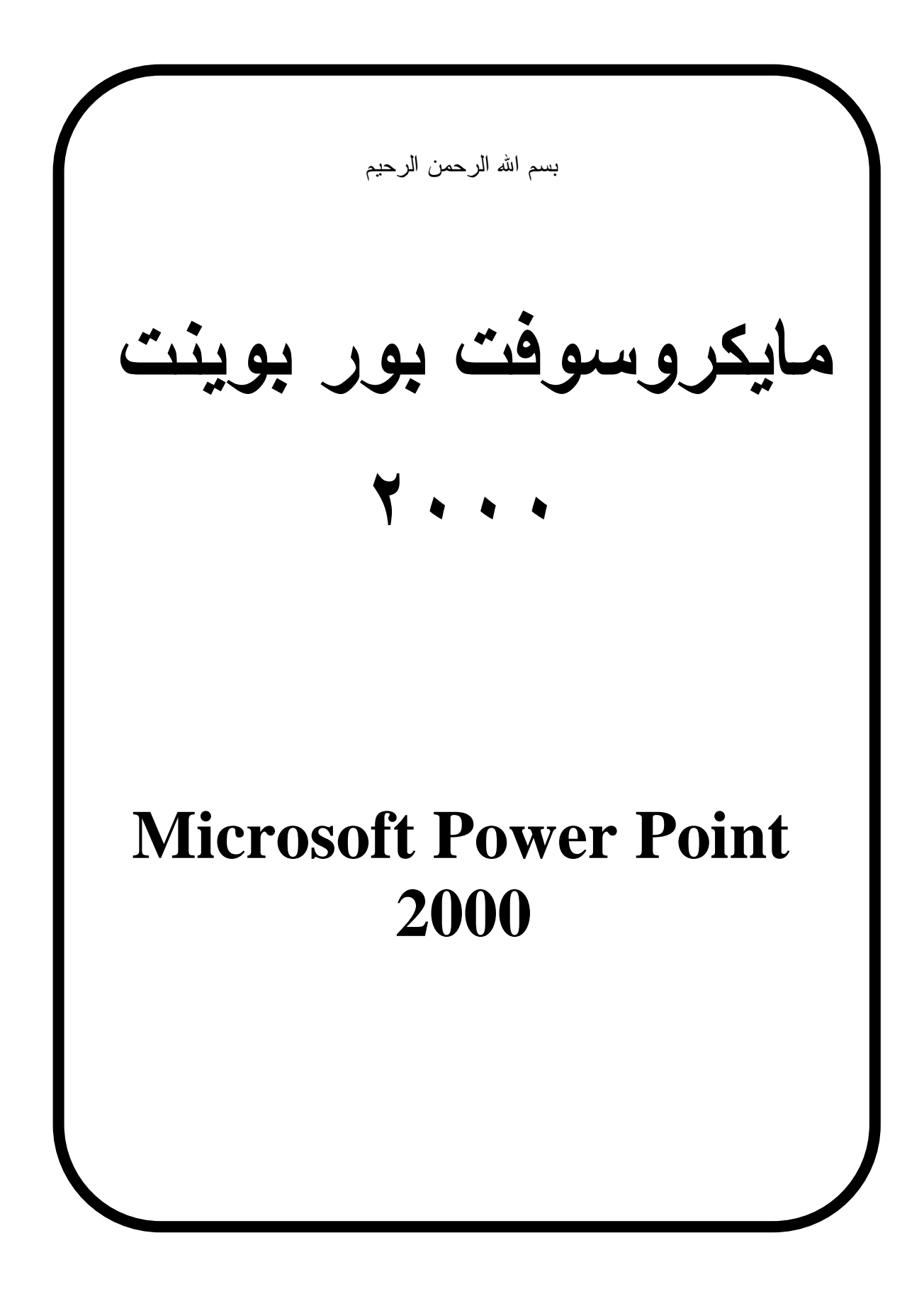

30/07/09 03:54:38 PM

بسم االله الرحمن الرحيم

# **PowerPoint**

*مقــــدمة -:* 

يعتبر برنامج PowerPoint من البرامج الحديثة العهد بالنسبة لبقية البرامج المضمنة داخل Office Microsoft ويتمتع البرنامج بقدرات عديدة خاصة فى مجال العروض المتنوعة بما فيها النصوص والرسومات و الصور و العروض التى تتضمن تعدد الوسائط Multimedia ) صورة وصوت ) وذلك من مصادر متنوعة .

• عند تشغيل برنامج point power تظهر النافذه الأساسية للبرنامج مع مربع الحوار point Power كما فى الشكل أدناه ، من هذا المربع يمكن الإنطلاق داخل البرنامج بطرق مختلفة نستعرضها فى النقاط الواردة أسفل الشكل .

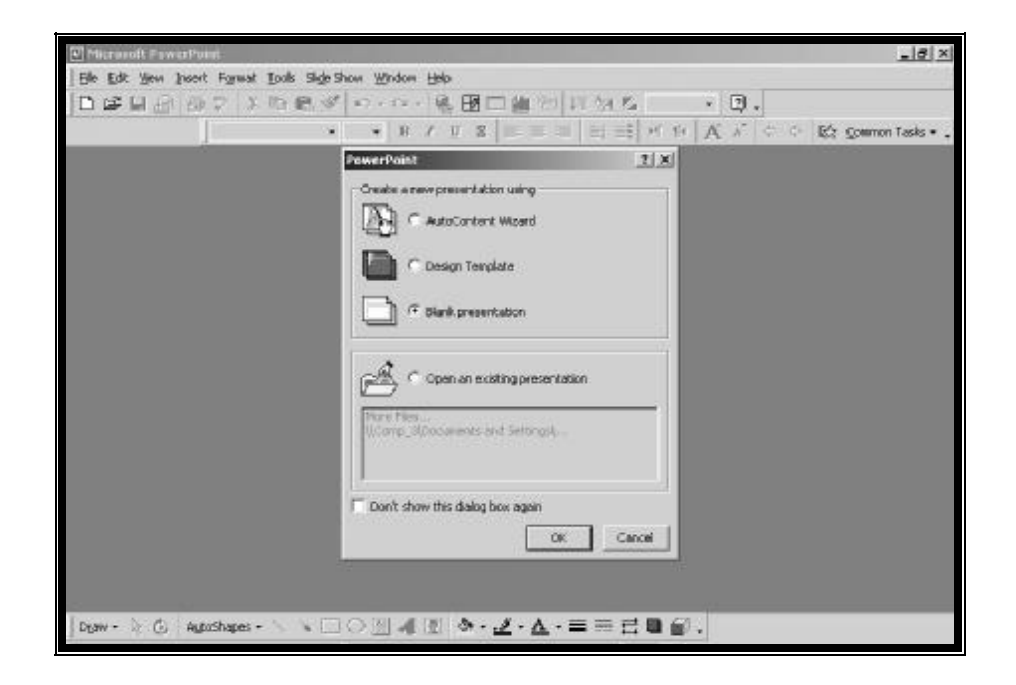

### **1 .Wizard AutoContent) معالج المحتوى التلقائى)**

معالج يساعد على تكوين عرض جديد ذلك من خلال أسئلة حول معلومات عن محتويات العرض تكون هذه الأسئلة مطروحة فى عدة خطوات عند الإجابة عليها يتكون العرض بتنسيق معد مسبقاً من قبل البرنامج و تنحصر الأسئلة لإنشاء العرض فى الأتى ، هدفه ، نمطه ، أدواته . العرض الجديد يحتوى على نصوص نموذجية .

*إعداد: مهندس/ مدثر النور احمد* ٢ *جامعة جوبا* 

Page 2 of 18 PDF created with pdfFactory Pro trial version [www.pdffactory.com](http://www.pdffactory.com)

### **-: القالب Designing Template .2**

يعرض نماذج مترافقة و متوفرة مع point power تساعد على تكوين عرض خاص بالمستخدم بعد إختيار هذا النموذج من العرض تظهر نافزة Presentation New تتيح إختيار نموذج محدد من عدة نمازج متوفرة لدى مكتبة البرنامج .

### **.3 presentation Blank عرض تقديمى فارغ**

ينشأ عرض جديد فارغ مستخدماً إلاعدادات المفترضة للنصوص والألوان وذلك لتكوين عرضك الخاص إستناداً على مقدراتك الشخصية .

# **.4 presentation Existing an Open فتح عرض تقديمى موجود**

يعرض نافذة لفتح الملفات التى تم حفظها فى وقت سابق .

### **تكوين عرض**

 لتكوين عرض يمكن إستخدام أحد النقاط او الأساليب المذكورة و يمكن تفصيلها أكثر على النحو التالى -:

# *-<sup>١</sup> معالج المحتوى التلقائى Wizard AutoContent*

يضم العديد من المحتويات والتصاميم للعرض مثل عروض الإجتماعات و الشركات وأشياء أخرى وعند ظهور أول نافذة لهذا المعالج كما هو فى الشكل أدناه تظهر فى الجهة اليسرى المرحلة التى توصلت إليها من تكوين العرض وفى الجهة الأخرى يتم شرح لتلك المرحلة كما تضطر أزرار فى الأسفل على النحو التالى .

*إعداد: مهندس/ مدثر النور احمد* ٣ *جامعة جوبا* 

#### 30/07/09 03:54:39 PM

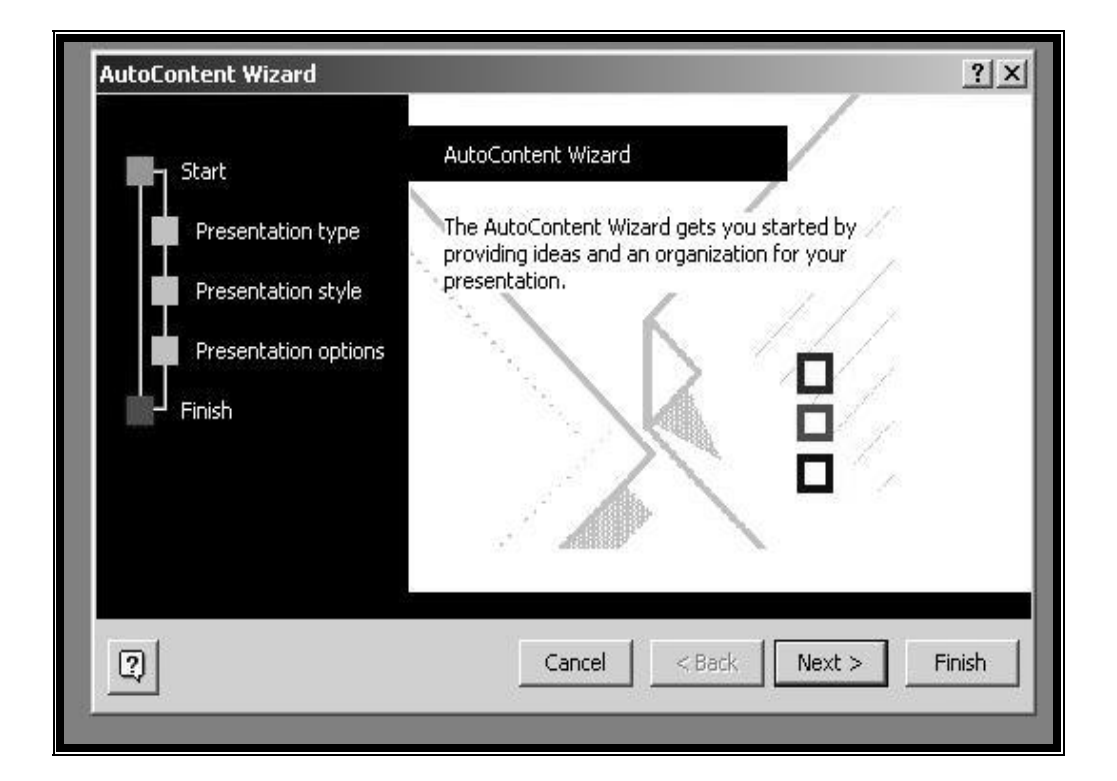

- -١ **الزر ؟** : يشغل المساعد فى أى مرحلة .
- -٢ **الزر Cancel** يلغى تكوين العرض بإستخدام المعالج فى أى مرحلة .
	- -٣ **الزر Back** يعيدك إلى المرحلة السابقة من المعالج .
		- -٤ **الزر Next** ينقلك إلى المرحلة التالية من المعالج .
	- -٥ **الزر Finish** ينهى عمل المعالج عند المرحلة الحالية .
- عند الضغط على الزر Next تظهر نافذة تختار منها نوع العرض الذى تريد تكوينه كما فى الشكل الآتى .

*إعداد: مهندس/ مدثر النور احمد* ٤ *جامعة جوبا* 

#### 30/07/09 03:54:39 PM

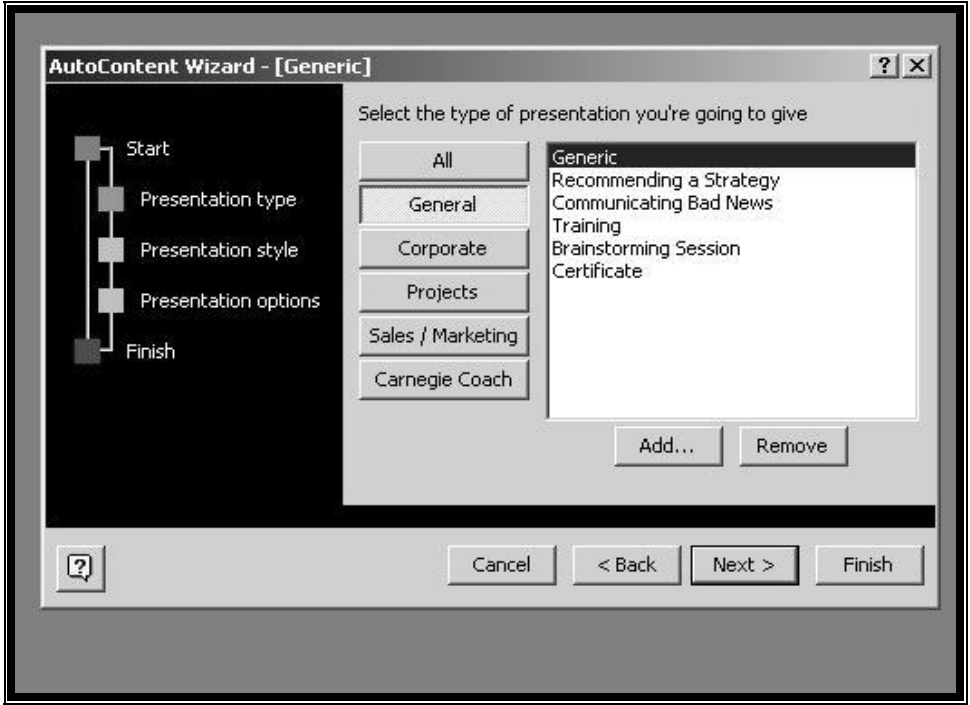

يمكن إختيار فصيله حسب الزر الموجود ثم إختيار نوع فرعى من تلك الفصيله .بعد ضغط الزر Next يمكن تحديد نوع الناتج الذى تستخدمه فى العرض من الشكل الآتى -:

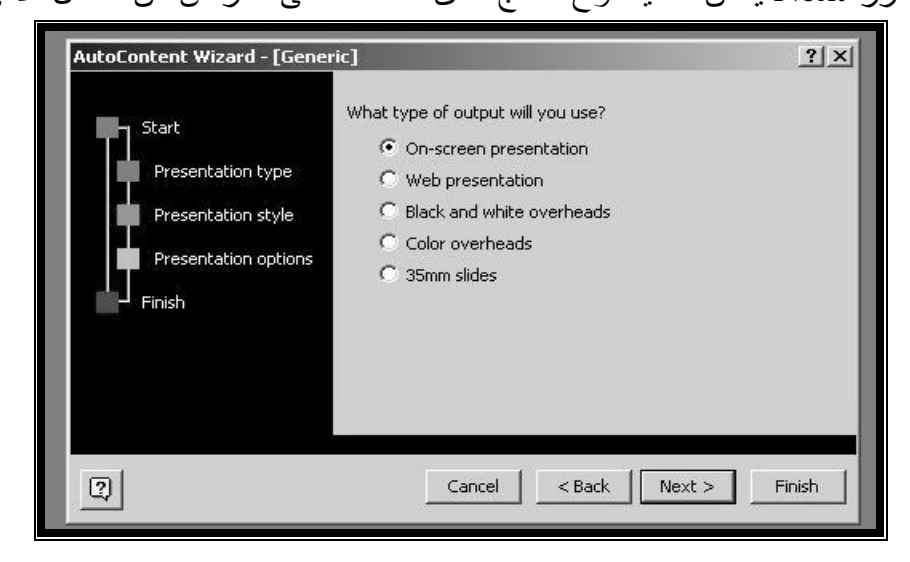

(١) على الشاشة screen On لعرض التصميم على شاشة الحاسوب . (٢) نموذج ويب Web لعرض النموذج عبر شبكة الإنترنيت . (٣) نماذج أبيض وأسود white and Black لعرض التصميم باللون الأبيض و الأسود على ورق شفاف . (٤) نماذج ملونة Colour لعرض التصميم بالألوان على ورق شفاف. (٥) شرائح مصغرة slides mm35 لعرض تصميم يمكن إستخدامة بواسطة جهاز إسقاط الصور Projector .

*إعداد: مهندس/ مدثر النور احمد* ٥ *جامعة جوبا* 

Page 5 of 18 PDF created with pdfFactory Pro trial version [www.pdffactory.com](http://www.pdffactory.com) بعد الضغط على Next أدخل معلومات حول إسم العرض ، إسمك ومعلومات إضافية ليتم عرضها مع كل شريحة كما هو موضح فى الشكل أدناه -:

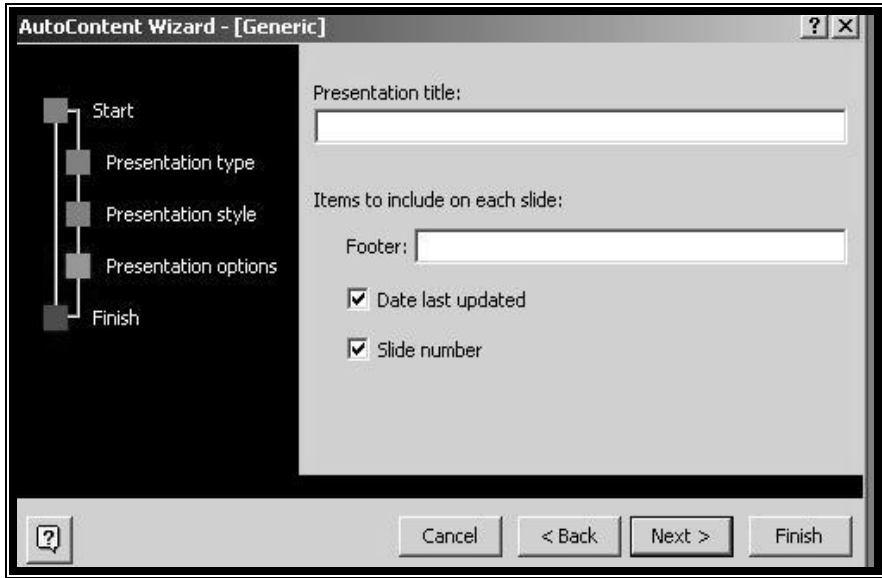

عند الضغط على الزر Next تظهر المرحلة الأخيرة ة لتكوين العرض بإستخدام المعالج ويتم تكوين العرض على حسب خياراتك بعد ضغط الزر Finish .

# *-<sup>٢</sup> القالب Template*

عند إختيار Template Design من النافذة point power تظهر النافذة New Presentation يمكن إختيار القالب المناسب للشريحة -:

*إعداد: مهندس/ مدثر النور احمد* ٦ *جامعة جوبا* 

#### 30/07/09 03:54:40 PM

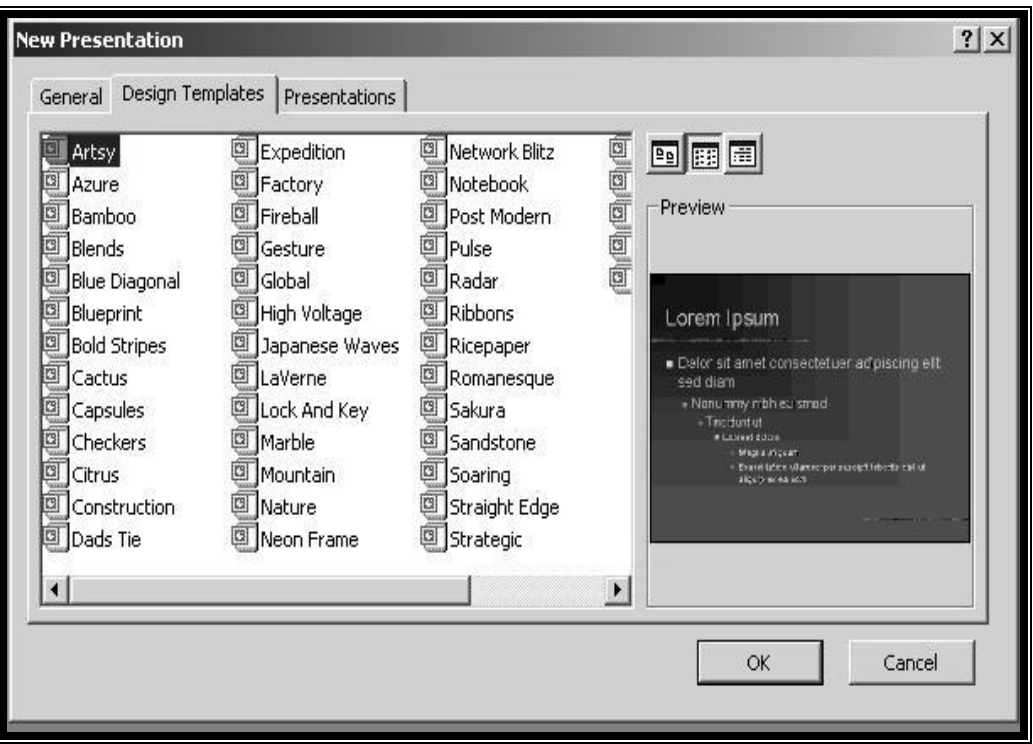

بعد إختيار القالب المطلوب تظهر النافذة التالية لإختيار شريحة رئيسية للعرض

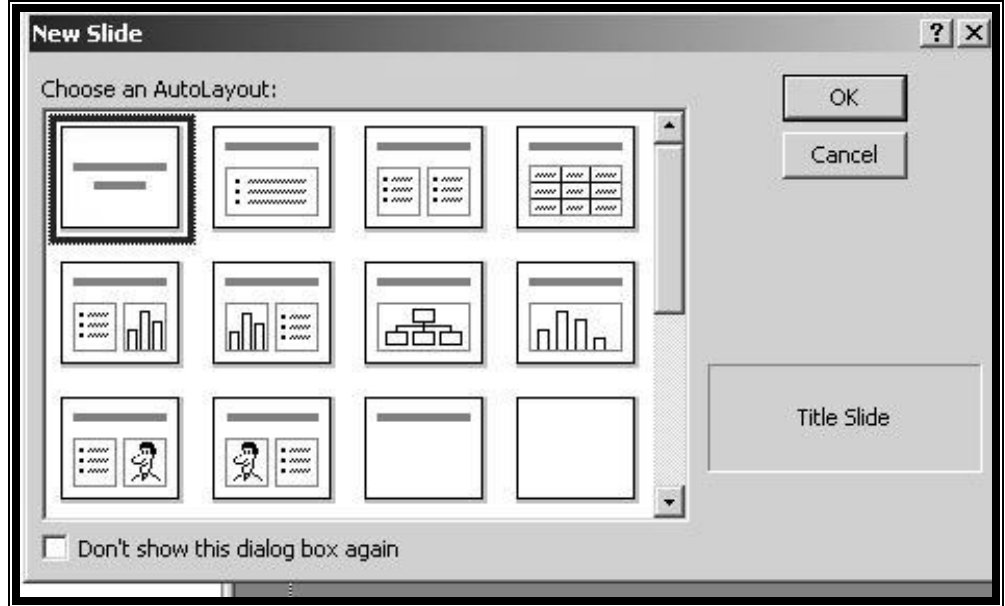

 العرض المكون بإستخدام القالب Template يضم التصميم فقط دون المحتويات و يتم إختيار الشريحة المناسبة من النافذة شريحة جديد Slid New

**لإنشاء عرض فارغ إتبع الآتى -:** 

*إعداد: مهندس/ مدثر النور احمد* ٧ *جامعة جوبا* 

Page 7 of 18 PDF created with pdfFactory Pro trial version [www.pdffactory.com](http://www.pdffactory.com)

-١ إختار presentation Blank )عرض فارغ ) -٢ إختر الزر Ok ) موافق ) أو (١)إختر new )جديد ) من القائمة File ) ملف ) (٢)إختر presentation Blank ) عرض فارغ )  $(\bullet)$  إختر  $\alpha$  )  $\alpha$  ) إختر  $(\mathbf{r})$  يعرض البرنامج مربع الحوار slide New ) شريحة جديدة ) لإختيار شريحة رئيسية منه . (٤)إختر الشريحة ثم أضغط الزر ok ) موافق) يتم تكوين العرض و تكون الشريحة قابلة.

### **الشرائح الرئيسية Master Slide**

تستخدم الشريحة الرئيسية لتنسيق العناوين والنصوص الأساسية فى شرائح العرض بما فيها الخط ، الحجم ، اللون ، تأثيرات أخرى و هى أول شريحة يتم عرضها .

> **تغيير خلفية الشريحة**  -١ حدد الشريحة التى تريد تغيير خلفيتها -٢ إختر Background )خلفية ) من القائمة Format) تنسيق ) -٣ إختر اللون المناسب للخلفية الجديدة

**تغيير تصميم الشريحة**  (١) أفتح التصميم القديم الذى تريد تطبيق تصميم آخر عليه . (٢) إختر layout Slide من شريط الأدوات tasks Common او من القائمة Format

(٣) إختر التصميم الجديد الذى تريده ثم أضغط الزر (تطبيق) Apply

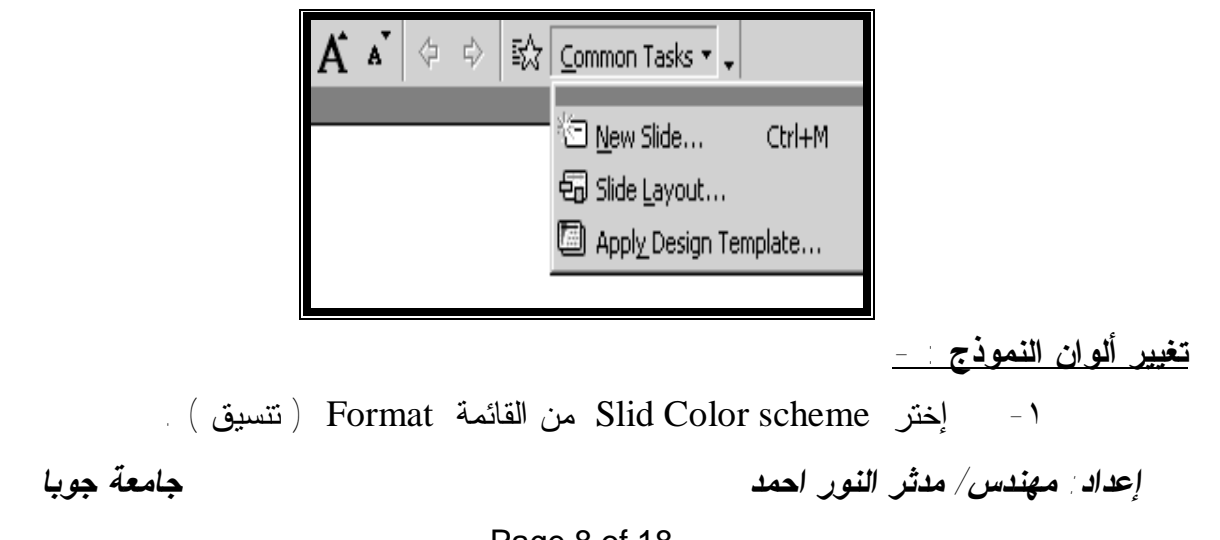

Page 8 of 18 PDF created with pdfFactory Pro trial version [www.pdffactory.com](http://www.pdffactory.com)

#### 30/07/09 03:54:41 PM

- ٢ إختر علامة التبويب Custom. ٣ - إختر لون العنصر الذي تريد تغيره من المساحة Colors scheme. ٤ - إختر الزر Change Color -٥ إختر الزر Apply
- **المشاهد :**  يضم برنامج Point Power مشاهد متنوعة للعمل تتلخص في الآتي : - مشهد الشريحة View Slide 00 00 مشهد فرز الشرائح مشهد الملخص View Outline Slide Sorter View

-١ **مشهد الشريحة View Slide -:**

أنقر View slide) مشهد الشريحة) من شريط المعلومات في هذا المشهد يمكن إضافة النصوص والرسـوم إلي الشـرائح شريحة تلي الأخري . وللإنتقال من شريحة إلي أخري يمكن سحب شريط التمرير .

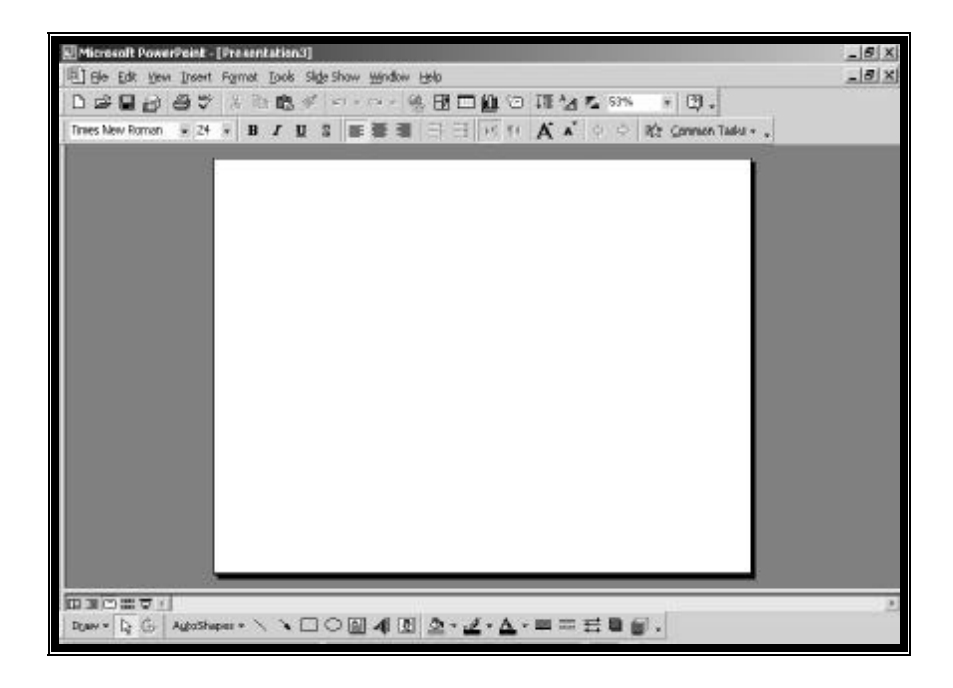

*إعداد: مهندس/ مدثر النور احمد* ٩ *جامعة جوبا* 

### -٢ **مشهد الملخص View Outline : -**

أنقر View outline مشهد الملخص من شريط المعلومات في هذا المشهد يمكن تنظيم أفكار العرض لأنه يمكن كيفية تسلسل النقاط الرئيسية من شريحة لأخري . ويظهر رسم رباعي جانب العناوين يعني شريحة خاصة بهذا العنـوان . ويظهـر شـريط الأدوات Outline الذي يوجد في الجهة اليسري للنافذة ويحتوي الآتي :

- ١ promote لتقليص الحاشية .
- ٢ demote : لزيادة الحاشية .
- ٣ Moveup : لنقل القطعة للأعلي .
- ٤ Down Move : لنقل القطعة للأسفل .
- ٥ Collapse : لتقليص الإختيار ( عرض تفاصيل أقل درجة ) .
- ٦ Expand : لتمديد الإختيار ( عرض تفاصيل أعلي درجة ) .
	- ٧ all Collapse : لعرض العناوين فقط في ملخص العرض .
	- ٨ all Expand : لعرض كل التفاصيل في ملخص العرض .
	- ٩ Slide Summary : لعرض كل التفاصيل في ملخص العرض .
		- ١٠ Formatting Shaw : لعرض تنسيقات العرض .

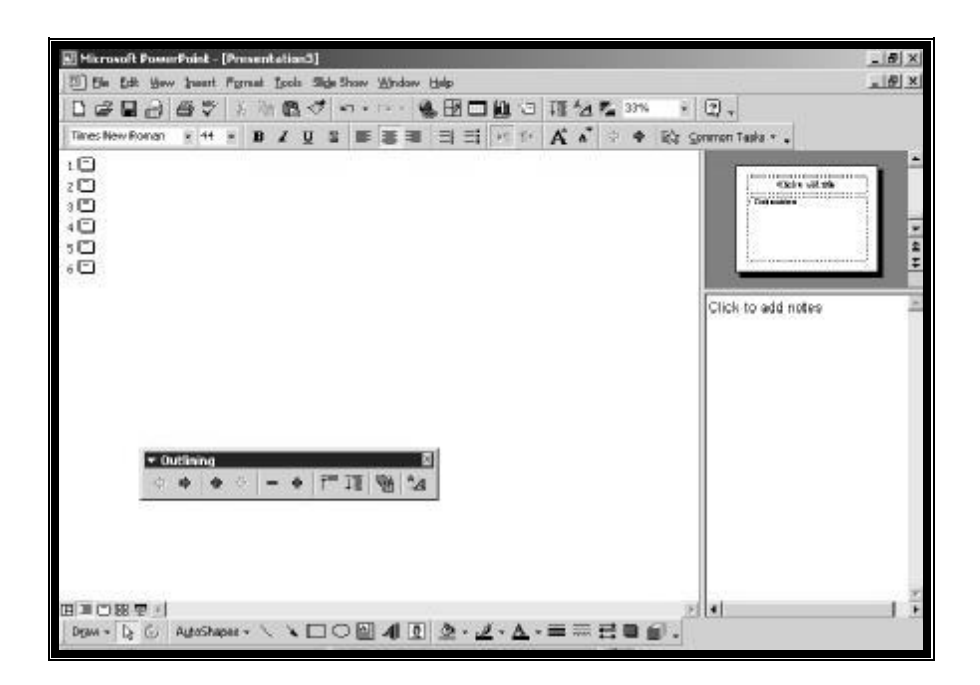

## -٣ **مشهد فرز الشرائح View Sorter Slide : -**

أنقر الزر view sorter slide ) مشهد فرز الشرائح ) فـي شريط المعلومـات في هذا المشهد يمكن إستعراض كل التعديل علي محتويات الشرائح . ويظهر مع هذا المشهـد شــريط معلوماتview Sorter slide لتجهيـز التوقيت للشريحة وعـرض وإختيار مـؤثرات مـرئية ومتحركة للإنتقال من شريحة إلي أخري في العرض .

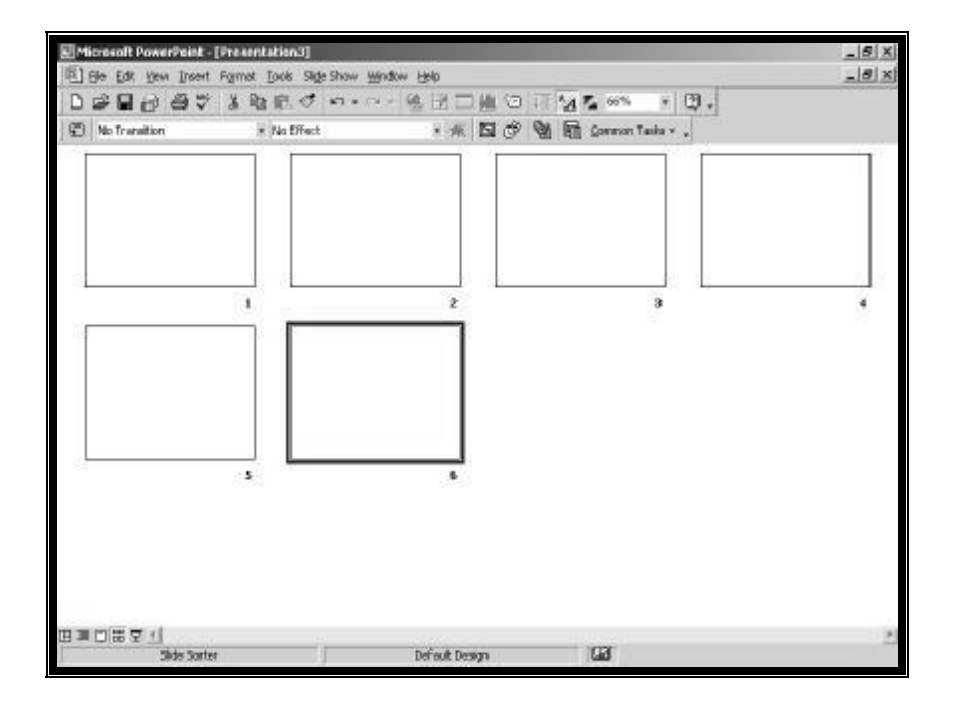

**-٤المشاهد الرئيسية : -** 

 كل من أزرار المشاهد الأربعة السابقة تستخدم مع إستمرارية الضغط علي المفتاح shift كأزرار للمشاهد الرئيسية .

# **تغيير تنظيم الشرائح : -**

 يمكن نقل شريحة من مكان لآخر مثلاً نقل الشريحة رقم ( ٢ ) مكان الشريحة رقم ( ٥ ) تكون الطريقة كالآتي : -

 ١ - أجعل المشهد في مشهد الملخص View Outline. ٢ - صوب مؤشر الماوس نحو أيقونة الشريحة رقم ( ٢ ) .  **-٣ أسحب الشريحة إلي الموقع الجديد مع إستمرارية الضغط على الزر الأيسر.**  يظهر سطر بين الموقع الذي سيتم تركيز الشريحة فيه وعند تركيز الشريحة يتم إعادة ترقيم الشرائح تلقائياً . **تقسيم نص شريحة إلي شريحتين : -**  ١ – ركز المؤشر في الموقع الذي تريد تقسيم النص فيه . ٢ - أضغط Enter ٣ - أنقر الزر promote في شريط الأدوات outliningإلي أن يظهر رقم

الشريحة وإيقونها .

*إعداد: مهندس/ مدثر النور احمد* ١١ *جامعة جوبا* 

Page 10 of 18 PDF created with pdfFactory Pro trial version [www.pdffactory.com](http://www.pdffactory.com)

### **-٥تشغيل العروض : -**

يمكن عرض الشرائح علي الشاشة أمام مجموعة من المشاهدين وذلك لتحقيق الهدف من تكوينها . يمكن تشغيل العرض بثلاثة طرق مختلفة تتوفر هذه الطـرق عنــد إختيار show Setup إعداد العرض من قائمة show slideمشهد الشريحة .

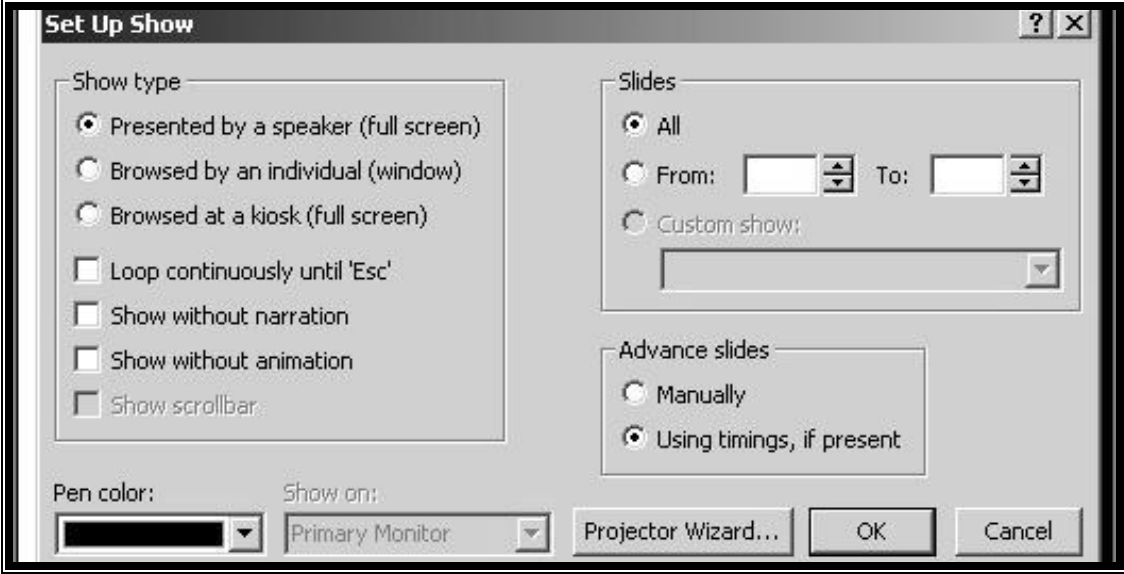

### **- : Presented by Speaker مقدم عبر** -١

تختار Speaker by Presented من الحقل type Shaw نوع العرض لتشغيل العرض ضمن كل الشاشة في هذا النوع من العرض يمكن التحكم في العـرض حيث يمكن تشغيله تلقائياً أو يدوي أو إيقافه لإضافة ملاحظات .

٢ - **التجول عن طريق شخص individual an by Browsed : -**

 تختار individual an by Browsedمن نفس الحقل السابق لتشغيل العرض ضمن مساحة أقل من الشاشة .

**-٣التجول في جناح** Kiosk at Browsed**-:** 

تختار Kiosk at Browsedمن نفس الحقل السابق لتشغيل عرض يعمل بشكل تلقائي ويعمل مثل هذا النوع من التشغيل بدون معظـم الأوامـر وتكـرر مع كل إنتهاء ويمكن إيقافه بضغط مفتاح Enter

**تجهيز الوقت : -** 

 يمكن تجهيز الوقت الذي ستبقى فيه الشريحة علي الشاشة قبل الإنتقال للشريحة الثانية ويتم تجهيز الوقت بطرقتين : - **تجهيز الوقت يدوياً -:** 

-١ إختر الشريحة أو الشرائح التي تريد تجهيز الوقت لها ضمن مشهد الشريحة

*إعداد: مهندس/ مدثر النور احمد* ١٢ *جامعة جوبا* 

#### Page 12 of 18 PDF created with pdfFactory Pro trial version [www.pdffactory.com](http://www.pdffactory.com)

 او مشهد فرز الشرائح ( أستمر بضغط المفتاح shiftبينما تنقر الشرائح التي تريد إختيارها .

- .slide Shaw قائمة من slide Transition إختر ٣
- ٤ إختر after automatically من المساحة Advance ثم أدخل الوقت ضمن مربع النص .
- ٥ إختر الزر Apply لتطبيق تجهيز الوقت على الشريحة التى تم إختيارها او إختر Apply to all لتطبيق التجهيز على كل الشرائح -٦ كرر نفس الخطوات لكل شريحة إذا أردت وقتاً مختلفاً لكل شريحة من العرض .

 **تجهيز الوقت تلقائياً : -**  -١ أختر Time Rehearse من قائمة Show slide لتشغيل العرض في نظام التجربة ٢ - أنقر الزر عندما تكون جاهزاً للإنتقال إلي الشريحة التالية -٣ عند الإنتهاء من كل الشرائح إختر Yes) نعم) للقبول بالتوقيت أو إختر No (لا) للمحاولة من جديد

#### **التنقل بين الشرائح -:**

 يمكن إضافة مؤثرات خاصة للإنتقال من شريحة لأخري اثناء العرض كمل يلي : - ١ - إختر الشريحة أو الشرائح التي تريد تطبيق مؤثر الإنتقال عليها . .slide show القائمة منslide Transition إختر - ٢ ٣ - ضمن المساحة Effect في مربع الحوار أنقر سهم قائمة الإسقاط لإختيار المؤثر الذي تريده

*إعداد: مهندس/ مدثر النور احمد* ١٣ *جامعة جوبا* 

Page 13 of 18 PDF created with pdfFactory Pro trial version [www.pdffactory.com](http://www.pdffactory.com)

#### 30/07/09 03:54:43 PM

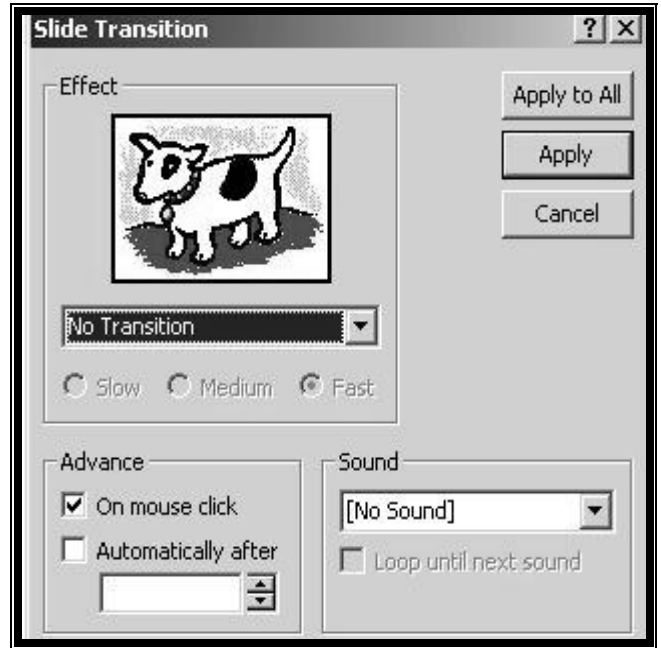

٤ – إختر السرعة المناسبة (بطيئ Slow ، وسط Medium ، سريع Fast(.

- ٥ إختر صوت ليعمل مع المؤثر .
- ٦ إختر Apply لتطبيق خياراتك علي الشريحة أو الشرائح المختارة أو أختر all to Apply لتطبيق الخيارات علي كل شرائح العرض

## **تجهيز العرض للعمل ضمن حلقة مستمرة -:**

-١ عند تجهيز العرض تلقائياً بإختيار Kiosk at Browse) التجول فى جناح) من مربع الحوار Show Setup) إعداد العرض) يتم تجهيزه للعمل كحلقة مستمرة بشكل تلقائى و لا يتوقف إلا بالضغط على المفتاح ESC و لكن فى الأنواع الأخرى للعرض يمكن تجهيز الحلقة المستمرة على النحو الآتى -:

أ- إختر Show Shetup من القائمة Show Slide) عرض الشريحة) .

ب- إختر (Esc (until continuously Loop ثم إضغط على الزر موافق (Ok (. **الكتابة علي الشرائح : -** 

 أثناء العرض اليدوي يمكنك الكتابة أو الرسم علي الشرائح بالطريقة التالية : - ١ - أنقر الزر في الزاوية أسف يسار شاشة العرض أو أنقر أى مـكان في الشريحة بزر الماوس الأيمن . ٢ - أختر Pen من القائمة ، يتحول مؤشر الماوس إلي قلـم حيث يمكنك السحب علي الشريحة للكتابة عليها .

**تغير لون القلم : -** 

**أ - تغير لون القلم** 

*إعداد: مهندس/ مدثر النور احمد* ١٤ *جامعة جوبا* 

Page 14 of 18 PDF created with pdfFactory Pro trial version [www.pdffactory.com](http://www.pdffactory.com)

 -١ كرر الخطوة رقم ( ١ ) السابقة . ٢ - صوب نحو options Pointer ثم نحو color Pen . ٣ - أنقر اللون الذي تريده . ب **- لتغير لون القلم قبل تشغيل العرض** ا - أختر show setup من قائمة Show slide . ٢ – من قائمة الإسقاط Pen في مربع الحوار Shaw up-set إختر اللـون الذي تريده ثم أختر OK **إزالة ملاحظات القلم : -**  لإزالة ما كتب ورسم بواسطة القلم ١ – أضغط الحرف ( E ( ٦ **ملاحظة ما لم يتم حذفه أثناء العرض ، يتم حذفه تلقائياً عند الإنتقال للشريحة التالية** 

**إخفاء المؤشر والقلم : -**  -١ أنقر الزر أو أنقر أي مكان في الشاشة بـــزر المـاوس الأيمن

U

 ٢ - صوب نحو Option Pointer ثم أختر now Hide لإخفائهما المؤشر لحين تحريك الماوس او اختر Always hide لإخفائها حتى نهاية العرض .

**إزالة شريحة : -**  ١ - أختر الشريحة التي تريد إزالتها ٢ - أختر slide Delete) حزف شريحة) من قائمة (تحرير) Edit **التوجه نحو شريحة معنية : - ١ - مشهد الشريحة**  أسحب شريط التمرير العمودي للأسفل لعرض الشرائح التالية أو للأعلي لعرض الشرائح السابقة .

*إعداد: مهندس/ مدثر النور احمد* ١٥ *جامعة جوبا*  Page 15 of 18

PDF created with pdfFactory Pro trial version [www.pdffactory.com](http://www.pdffactory.com)

 **٢ - مشهد الملخص View Outline**  \* أنقر أيقونة الشريحة نقرة مزدوجة  **٣– مشهد فرز الشرائح View Sorter Slide .**  \* أنقر الشريحة نقر مزدوجة  **٤ – تشغيل العرض show slide**  \* أنقر أي مكان في العرض بزر الماوس الأيمن أو نقر الزر \* صوب نحو CO ضمن القائمة \* أختر Navigator Slide من قائمة المسقطة . **تحريك النصوص والكائنات : -**  ١ – إختر Animation Custom) تأثيرات الحركة) من القائمة show slide) عرض الشرائح) ٢ - إختر النص أو الكائن للتحريك من object slide animate to Check ٣ – إختر علامة التبويب timing & order ثم أختار الكيفية التى يتم بها العرض من الخيارين Click Mouse On و Automatically ٤ – إختر click mouse on ليتم تشغيل التحريك عند النقر بالماوس أو إختر Automatically ثم أدخل الزمن الزى يعرض النص على الشاشة 

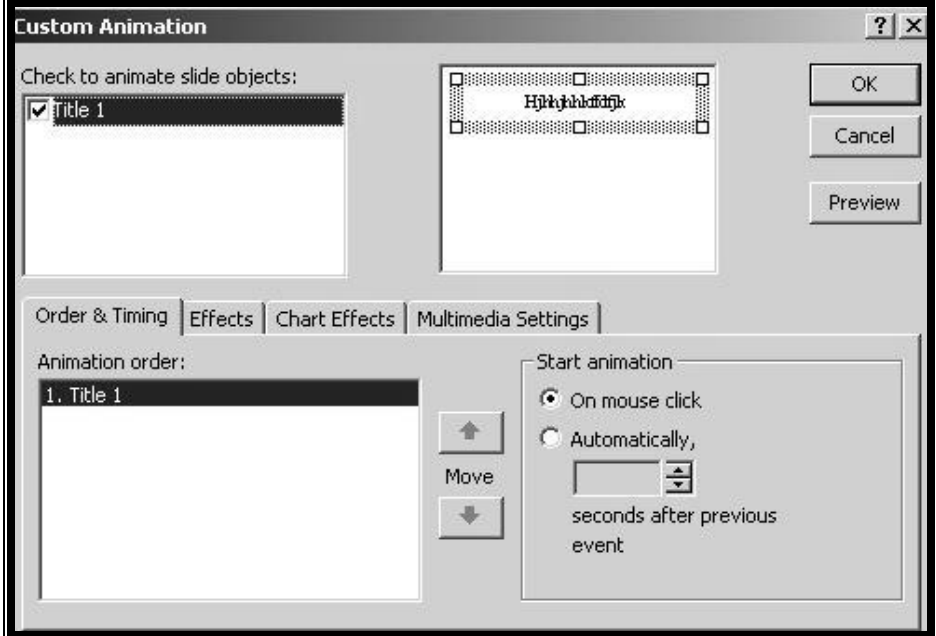

 ٥ – إختر علامة التبويب Effects . ٦ - إختر المؤثرات للتحريك من قائمة الإسقاط and animation Entry sound

*إعداد: مهندس/ مدثر النور احمد* ١٦ *جامعة جوبا* 

Page 16 of 18 PDF created with pdfFactory Pro trial version [www.pdffactory.com](http://www.pdffactory.com)

#### 30/07/09 03:54:44 PM

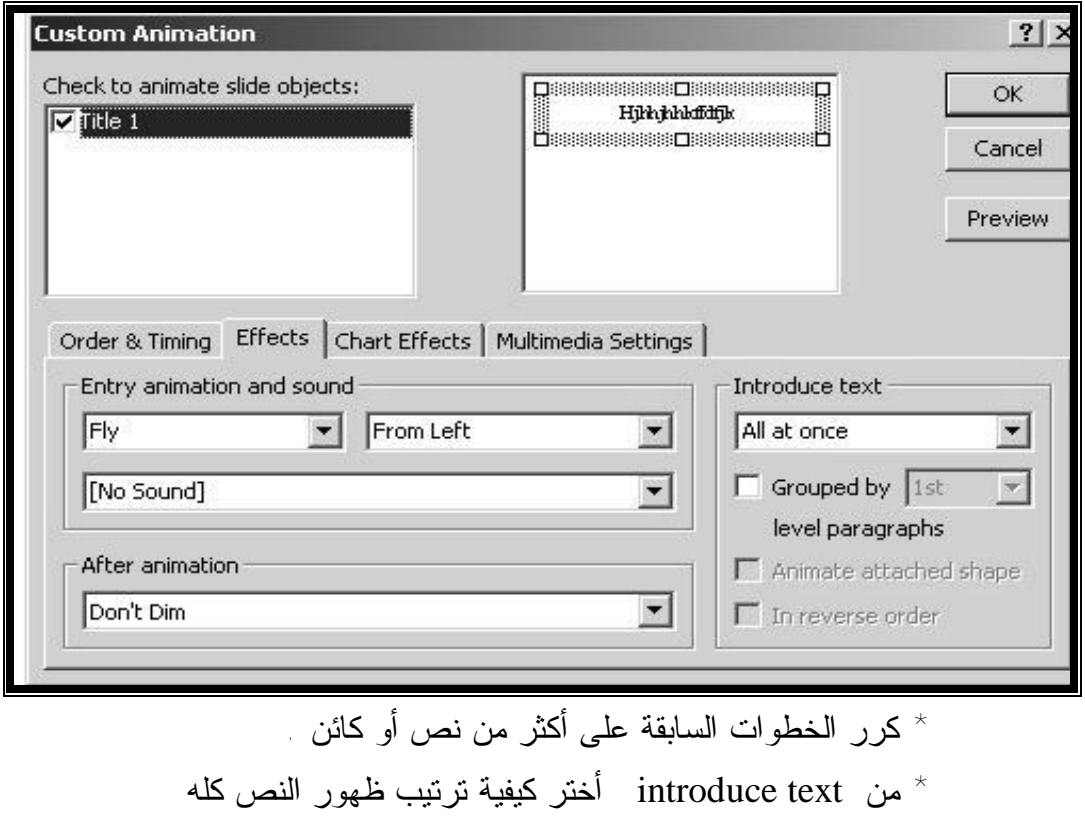

 \* إختر الزر preview لإستعراض كيفية ظهور خياراتك قبل إعتمادها .  $\lambda$  إختر مؤشر من القائمة المسقطة After animator

*إعداد: مهندس/ مدثر النور احمد* ١٧ *جامعة جوبا*  **إضافة موسيقي أو صوت : -**  \* أعرض الشريحة التي تريد إضافة الصوت أو الموسيقي لها في مشهد Slide View الشريحة Insert القائمة من Moves and Sounds إختر \* Sound from file أو Sound from Gallery أختيار يمكن صوت لإضافة تظهر سماعة speaker علي الشريحة لإعلامك عن إحتوائها علي صوت أو موسيقي وعند نقر السماعة يبدأ ملف الصوت في العمل وذلك عند تشغيل العرض . **إضافة فيديو ( صورة وصوت ) -:**  \* أعرض الشريحة التي تريد إضافة فيديو لها في مشهد الشريحة . Insert القائمة من Moves and Sounds إختر \* لإضافة صورة إختر Gallery from Moves ثم أنقر الصورة التي تريدها نقرة مزدوجة .لإضافة صورة من ملف معين ، إختر file from Moves ثم حدد موقع الملف وأنقره نقرة مزدوجة

Page 17 of 18 PDF created with pdfFactory Pro trial version [www.pdffactory.com](http://www.pdffactory.com)

### 30/07/09 03:54:44 PM

*إعداد: مهندس/ مدثر النور احمد* ١٨ *جامعة جوبا* 

Page 18 of 18 PDF created with pdfFactory Pro trial version [www.pdffactory.com](http://www.pdffactory.com)